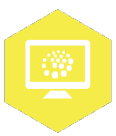

## **FACTSHEET: POSTVAK TOEVOEGEN OUTLOOK**

## **Een nieuw postvak toevoegen aan je Outlook:**

Eerst vraag je bij je ICT-helpdesk toegang aan tot een postvak, bijvoorbeeld dat van een team of een project. Zoal[s voorbeeldnaam@voorbeeldorganisatie.nl](mailto:voorbeeldnaam@voorbeeldorganisatie.nl)

Ga naar je eigen postvak: Postvak – Je eigen naam. Klik rechtermuisknop, kies: eigenschappen postvak. Klik geavanceerd. Klik geavanceerd, Klik toevoegen of verwijderen. Typ in: de naam van het postvak (in dit voorbeeld 'voorbeeldnaam') Maak keuze, selecteer OK.

*Voila, je gekozen postvak staat in je Outlook.*

Ter controle is het handig om een email te verzenden, waarbij je het volledige adres voorbeeldnaam@voorbeeldorganisatie.nl intypt.

- Van: jezelf

- Aan[: voorbeeldnaam@voorbeeldorganisatie.nl](mailto:voorbeeldnaam@voorbeeldorganisatie.nl)

**AAN DE SLAG MET DIGITALE VAARDIGHEDEN FACTSHEET: BASISVAARDIGHEDEN**

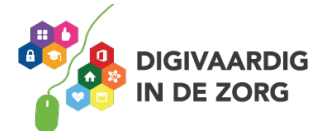